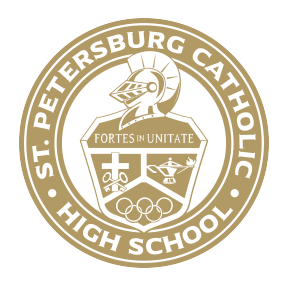

# Communication from Mr. Bubolz, Principal Emailed to Students/Parents on 3-17-2020

Good afternoon,

We begin on-line learning tomorrow. For the remainder of this week, teachers will be posting assignments and other shared information in Showbie.

Student requirements for the remainder of this week:

- 1. Log-in to your Showbie account.
- 2. Visit **each class page** between the hours of 7:45AM-3:05PM.
- 3. Complete the bell work **for each class** by 3:05PM (verifies your attendance). Bell work will be a graded formative.
- 4. Read all supplemental materials or view all class videos provided by the teacher.
- 5. Read instructions to complete any assignments.
- 6. Be certain to upload or submit all completed assignments by the teacher specified due date.
- 7. If you still have outstanding assignments currently due that are physical documents, please take a picture of the assignment with your I-pad and upload it to Showbie.

Remember that our spring break begins on Monday, March 23rd and will continue through Friday, March 27th. As of now, we are scheduled to return on Monday, March 30th. As we receive updates regarding any extended school closures, we will reach out to all parents and students via email and text.

In the case of an extension, we will share additional information regarding teacher virtual office hours, as well as a collaborative online platform we will be using for class discussions. Additionally, we will share information regarding the process and alternative options for summative assessments.

Please be attentive to email and text communication. These will be our primary form of communication with you during the school closure and spring break period. Please see the attached instructional sheet containing student technology requirements that need to be completed, as well as parent instructions to access Showbie.

Students enrolled in FLVS courses should continue completing their courses. In addition, students that are enrolled in dual enrollment courses will work with Mrs. Davis and Ms. Carter as they receive updates from St. Petersburg College.

If you are in need of Wi-Fi internet access, Spectrum is offering free broadband and Wi-Fi internet access to students impacted by the Coronavirus. These services are free for 60 days. To enroll in the program, call 1-844-488-8395.

If you are experiencing other tech issues, please contact Mr. Kowalik at it @ spchs.org.

Praying that we will all stay safe and healthy.

Fortes in Unitate,

Ross A. Bubolz

Principal

St. Petersburg Catholic High School

rbubolz@spchs.org 727-344-4065

# Support for Online Learning

 $\mathcal{L}_\text{max}$  and  $\mathcal{L}_\text{max}$  and  $\mathcal{L}_\text{max}$  are the set of  $\mathcal{L}_\text{max}$  and  $\mathcal{L}_\text{max}$ 

Questions? Email IT@spchs.org

Students:

- Email your teachers using school email addresses only.
- Update iPads OS to recent iOS 13 and update apps for Showbie and google drive (at least). Apps can be updated through Mosyle app store (find the app and tap to "update/reinstall"…May need to do that a couple times to get it updated).
- Check Showbie multiple times a day especially at the beginning of each day for bell work assignments related to attendance. Bell work must be completed by 3:05pm for attendance purposes each school day.

#### Parents:

### Online/Virtual Learning

With our temporary move to a complete virtual learning environment, all of our teachers and students will be receiving all instruction through online methods, primarily Showbie. Our teachers have been trained on how to move all of their class materials to an online platform. We wanted to send you a reminder on how you can gain your parent access to Showbie. With your parent Showbie accounts, you can see exactly what the students see: both what the teachers and the students post. Below are the instructions for how to sign up for an account, if you have not done so already. **All classes will be using Showbie for their courses, with the exception of the English classes which are currently piloting Google Classroom. You may be already receiving weekly progress reports from Google classroom. To view the work for the English department, you can ask your child to show you their work, or use their email passwords to log into Google Classroom on your own to https://classroom.google.com/h.**

To be able to see your students' Showbie accounts, you need a Parent Code. Every child has a unique parent code, so if you have multiple students enrolled at SPCHS, you have multiple codes that will need to be inputted in your Showbie account. We have made the Showbie code available through your PlusPortal parent account for easy reference. Below are the steps to: (1) Get your parent Showbie code from PlusPortals; (2) Create a Showbie parent account (if you don't already have one); (3) Add another student to an existing parent Showbie account (for parents who multiple students enrolled at the school); and (4) How to remove a child/student from your list if they have graduated.

#### **How to View Showbie Parent Code in PlusPortal:**

1. Log into PlusPortal.

- 2. Click on the "More" button next to your son/daughter's picture.
- 3. Under the "School" section, click on the "Demographics" tab.

4. Find the Showbie Parent Code from the list. \*\*Repeat these steps for additional children enrolled at the school...every child will have a different code you need to gather.

# **Steps to Create your Showbie Parent account (if you don't already have one):**

1. Download the Showbie app from the Apple App Store (only for Apple Devices) or go to www.showbie.com on any internet browser on any device/computer.

- 2. Choose "Sign Up".
- 3. Choose "I'm a Parent".

4. Enter your name, e-mail address, and a password. Select "Sign Up" once completed.

5. Enter your parent code and select "Add Student". You will now be able to see your child's Showbie classes and assignments.

# **Steps to Add Additional Students to your Showbie Parent Account:**

1. Log into your Showbie parent account (either in the app or on the showbie.com website).

2. Click/Tap the "Add a Student" option (the "Plus Sign (+)" icon) near the "Students" header section of your account..

3. Input the code for any additional children you have enrolled at the school (all codes can be found on your parent PlusPortals account in the "Demographics" section for each child).

4. Click/Tap "Add" and your child will be added to your "Students" list.

# **Steps to Remove Students from your Showbie Parent Account:**

1. Log into your Showbie parent account (either in the app or on the showbie.com website).

- 2. Select the Name of the child/student you would like to remove.
- 3. From the list of options, select "Remove from List".

4. Select "Ok" from the pop-up window asking if you want to remove the child/student from your parent account.